به نام خدا

**جمهوري اسالمي ايران**

وزارت بهداشت، درمان و آموزش پزشكي

دانشگاه علوم پزشكي و خدمات بهداشتي درماني همدان

# **راهنماي آموزشي پايگاه اطالعاتي**

# *SCOPUS*

**تهیه کننده:**

**آناهیتا گیتي**

*anahitagitty@gmail.com*

**دکتري کتابداري و اطالع رساني**

**تیرماه9911**

 $\lambda$ 

بانک اطالعاتي *Scopus* بزرگترین بانک استنادی و چكیده نویسي جهان است که توسط *Elsevier* ناشر هلندی راه اندازی شده است. این پایگاه ابزار خوبي پژوهشگران در حوزه های مختلف است که نه تنها اطالعات مقاالت و چكیده آنها بلكه میزان استنادات آنها را نیز بیان مي کند. به عبارت دیگر عالوه بر جستجو و دسترسي به مقاالت معتبر مي توان فعال ترین نویسنده، سازمان، مراکز تحقیقاتي و مجالت هسته را در حوزه موضوعي خاص تعیین و رتبه بندی کرد. با ثبت نام در این بانک وارائه پست الكترونیكي خود، بطور روزآمد از مقاالت و اطالعات جدید منتشر شده در حوزه موضوعي خود از طریق پست الكترونیكي اطالع کسب نمایید.

*Scopus* حدود 07 میلیون رکورد از 0777 ناشر از سال 0697 تا زمان حاضر را به صورت روزآمد ارائه ميدهد. این پایگاه با پوشش میان رشتهای وسیع خود، مجالت علمي، کتب و مجموعه مقاالت کنفرانسي را در زمینههای تكنولوژی، پزشكي، علوم اجتماعي، هنر و علوم انساني ارائه مي دهد. همچنین امكان جستجو در ثبتاختراعات را نیز فراهم مي كند. پیوند مستقیم به متن کامل مقاالت، این پایگاه را به یكي از ابزارهای سریع و جامع برای جستجو تبدیل کرده است.

با ثبت نام در این بانک و ارایه ایمیل خود، به طور روزآمد از مقاالت و اطالعات جدید درحوزه موضوعي مطلع خواهیدشد.

**امکانات اين بانک شامل موارد زير است:**

- دسترسي به 97 میلیون رکوردکه 83 میلیون آن بعداز سال 0669
	- دسترسي به مقالات ۲۱۵۰۰عنوان ژورنال از بیش از ۵۰۰۰ ناشر  $\checkmark$ 
		- دسترسي به 0077ژورنال *access open*
		- *conference proceedings* 077 به دسترسي
			- دسترسي به 897 نشریه تجاری
- دسترسي به اطالعات 0.0 میلیون کنفرانس از 38777 واقعه جهاني
	- دسترسي به بیش از 009777 کتاب
- دسترسی به ۲۷ میلیون ثبت نامه  $\checkmark$
- افزایش سالیانه 8 میلیون رکورد جدیدبه پایگاه
	- دسترسي به حدود 077 مجله بصورت *free*
- امكان پاالیش جستجو و ایجاد *alert* برای مقاالت جدیدی که مرتبط با موضوع جستجو است.
- پوشش 077 درصد مقاالت بانک *Medline* از سال 0699 بطورکامل و سالهای قبل از آن برای موضوعات *life and health sciences*
	- یافتن نویسندگان پر استناد و وابستگي های سازماني آنها جهت تبادالت علمي
		- از سال ۱۹۹۶حدود ۹۳میلیون استناد به ۵ میلیون مقاله  $\checkmark$ 
			- افزایش سالیانه 8 میلیون رکورد جدیدبه پایگاه
				- دسترسي به حدود 077 مجله بصورت *free*
	- امكان پاالیش جستجو و ایجاد *alert* برای مقاالت جدیدی که مرتبط با موضوع جستجو است.
- پوشش 077 درصد مقاالت بانک *Medline* از سال 0699 بطورکامل و سالهای قبل از آن برای موضوعات *life and health sciences*
	- یافتن نویسندگان پر استناد و وابستگي های سازماني آنها جهت تبادالت علمي
		- از سال ۱۹۹۶حدود ۹۳میلیون استناد به ۵ میلیون مقاله  $\checkmark$

### **پوشش موضوعات در** *SCOPUS***:**

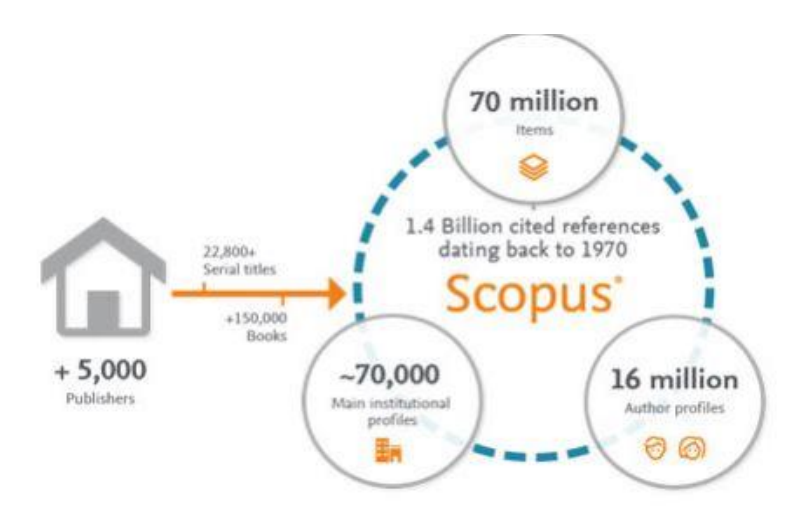

**محتواي اطالعات در اسکاپوس:**

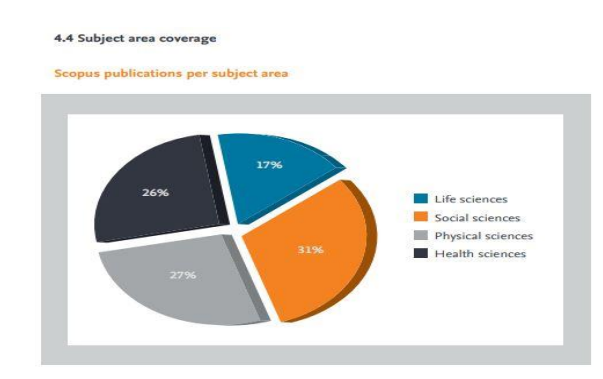

علوم زیستي حدود 00 درصد

علوم اجتماعي حدود 80 درصد

علم فیزیک حدود 09 درصد

علوم بهداشتي حدود 00 درصد

#### Percentage of Scopus serial publications

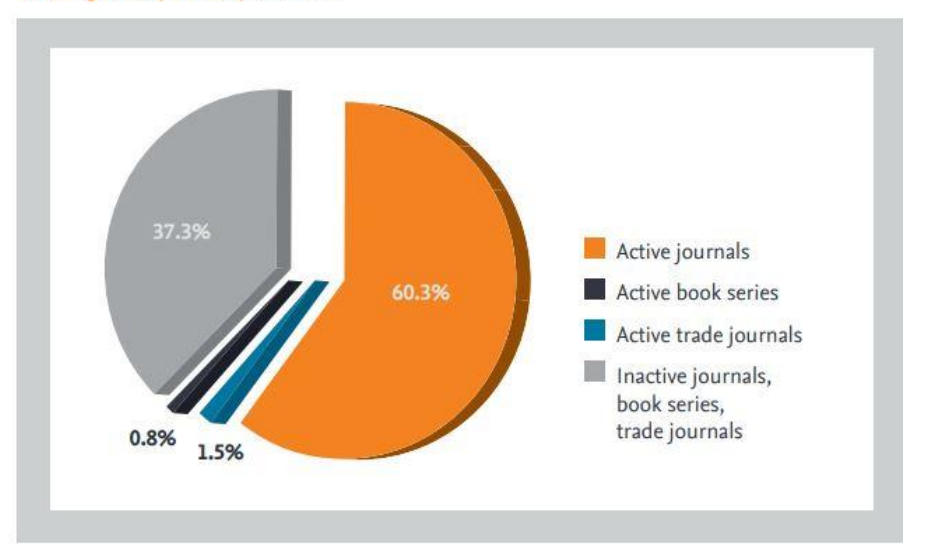

مجالت فعال 97.8 درصد کتاب های سری 7/3 درصد مجالت تجاری فعال 0.0 درصد مجالت و کتب غیر فعال80.8 درصد

### **براي ورود به پايگاه** *SCOPUS* **با آدرس** *[com.scopus.www://http](http://www.scopus.com/)* **وارد شويد.**

 $\overline{\cdots} \otimes \overline{\overset{\bullet}{\Omega}}$  $\left(\leftarrow) \rightarrow \times \omega$ **D** *K* diglib.umsha.ac.ir  $\begin{array}{ccc} \mathbb{I}\mathbb{N} & \mathbb{Z} & \mathbb{O} & \mathbb{O} & \mathbb{B} \end{array}$ .<br>الكماكر كما بحانه ديميال دانشگاه علوم يزنگي بهل<sup>ا</sup>ن http://Diglib.umsha.ac.ir AM 8:19:35 شنبه ١٤ تير ١٣٩٩ مرفى **تاندارد دانشگاه علوم پزشکی همدان جهت درج در مقالات لاتین** .<br>كتابخانه مركزي Hamadan University of Medical Science Hamadan Iran .<br>بورتان کتابخانه مرکزی scopus 0 Publ<sub>i</sub>ed Web of Science **Research Databases** کارگاه ها<mark>ک</mark> آموزشتی .<br>راهنماهای آموزشی ( Cochran **BMJ** ما<mark>ک تنظیم Vpn</mark> راهنا **Care (EBM) Databases SEP BMJ Trip ACCESSSS** نړم افزار(VPN) دسترسي از راه دور .<br>آلَيْن نامه حمايت از مالگ **Example 1** SpringerLink Journals **BMJ** 3. Ovid SF 彦  $ProC<sub>U</sub>$ پرسش از گنابدار **E-Journals** ssace journals DOAJ .<br>نظرات و <mark>بي</mark>ندُ  $\circledcirc$ تقاس با ما E-Books, Atlases<br>& CME CHILEAL REV. REVALERCEURS & SpringerLink .<br>مشه سات **MultiMedias** CLINICAL ET REAL PERSON BOOM  $\boxed{\phantom{a}}$ .<br>جوف وب

یا از سایت دانشگاه علوم پزشكي همدان، کتابخانه دیجیتال را انتخاب نموده و پایگاه اسكوپوس را باز کنید.

**ثبت نام در پايگاه)***Registere***):** 

با عضویت در محیط *SCOPUS* ميتوانید از امكانات این سایت از قبیل *Alert*( ذخیره کردن اطالعات و سیستم آگاهي رساني( استفاده نمائید. برای عضویت، گزینۀ *Register* را انتخاب و فرم عضویت را پر نمائید. در مراجعات بعدی دیگر نیازی به ثبت نام کردن نداشته و با انتخاب *Login* وارد و نمودن شناسۀ کاربری و رمز عبور خود، از امكانات این سایت بهره مند شوید.

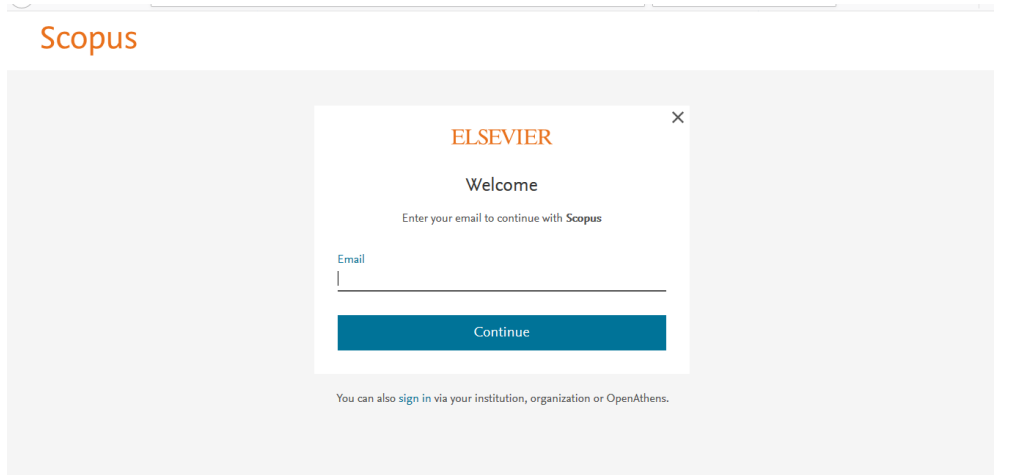

با یكبار ثبت نام در یكي از پایگاههای زیر مجموعه *Elsevier* میتوانید از سایر پایگاههای این مجموعه بدونه ثبت نام استفاده کنید.

**صفحه اصلي سايت** *Scopus* **از ۵ قسمت تشکیل شده است:**

*1-Search*

*2-Sources*

*3-Alerts*

*4-List*

در قسمت *Search* جستجوهای مختلف جهت پرورش موضوع و استفاده از پیشینه است و در قسمت *Sources* مجالت موجود در پایگاه اسكوپوس نمایش داده مي شوند. در این بخش محقق میتواند مجالت مناسب و تخصصي خود را ببیند و حتي آنها را مقایسه کند.

#### **انواع جستجو در** *Scopus* **:**

- )مدارک )*Documents*
	- )نویسنده )*Author*
- *Affiliation*( سازمان، دانشگاه و موسسات(
	- *Advanced*( جستجوی پیشرفته(

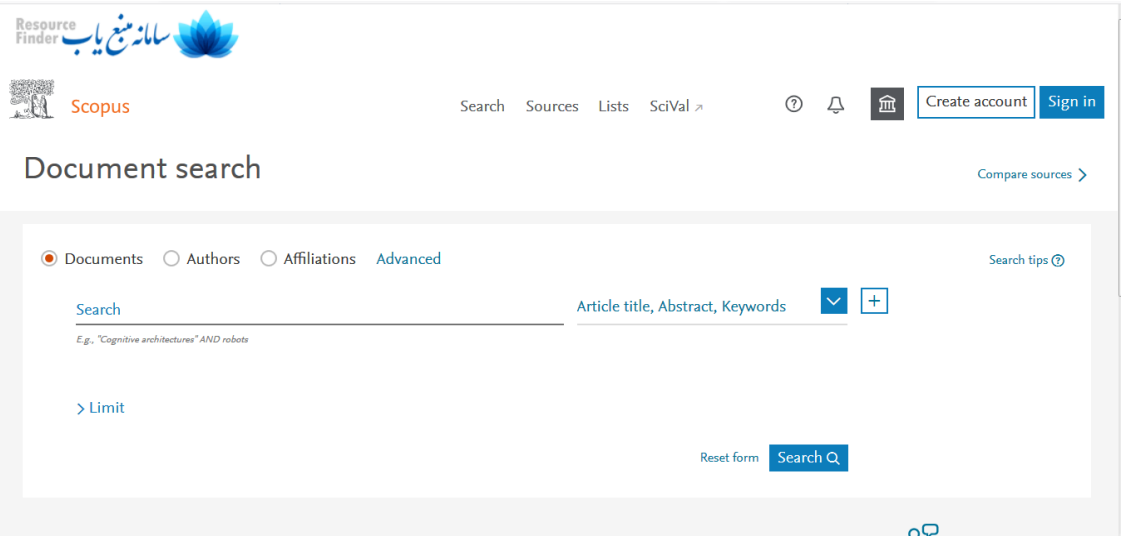

#### **در قسمت** *Search Document* **:**

- در فیلد جستجوی *Search*، کلیدواژه خود را وارد کنید.
- از منوی آبشاری روبروی آن فیلد دلخواه از قبیل عنوان مقاله، چكیده، نویسنده و ... را انتخاب و جستجوی خود را به آن فیلد محدود کنید.
	- گزینه *field search Add* جعبههای جستجو را افزایش ميدهد.
		- برای جستجوی یک عبارت خاص، آن را داخل " " قرار دهید.
- برای وارد کردن کلماتي که حروف زیر نویس دار یا باال نویس دارند، همه را در یک سطر تایپ کنید. مثال تایپ کنید *2CO*
	- در قسمت *to Limit*، محدودیتهایي مانند محدوده سالي *(Range Date(*، نوع مدرک *(Type Document (*و محدوده موضوعي )*Areas Subject (*را اعمال کنید.

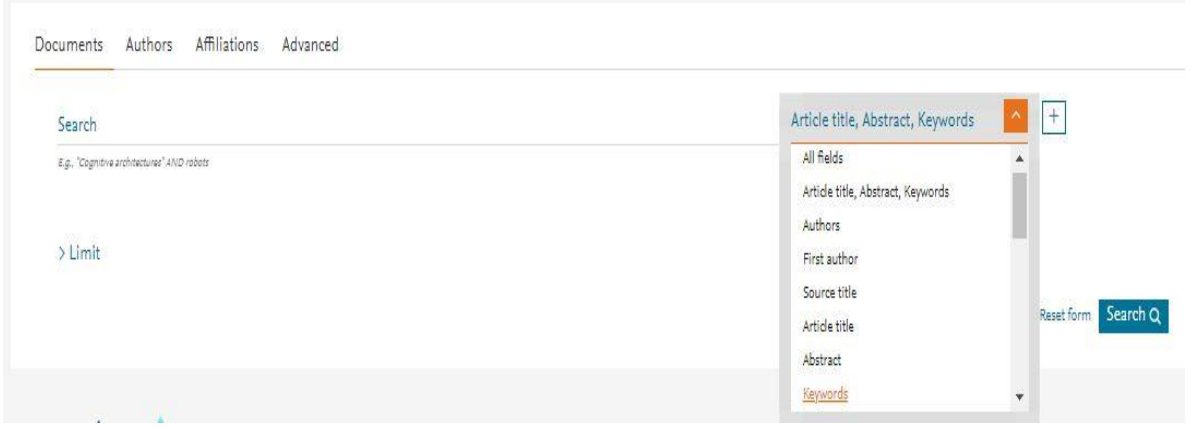

*Fields all* امكان جستجوی کلیدواژه های مورد نظر در همه ی قسمتهای متن را فراهم ميکند*.*

 *Keywords ,Abstract ,Title Article* جستجو در عنوان مقاله، چكیده و کلیدواژه ها که به عنوان پیش فرض ثابت است. به دوستان و پژوهشگران عزیز توصیه مي شود همیشه این مورد در نظر داشته باشند که کلیدواژه انتخابي باید ارزش محتوایي برای قرار گرفتن در یكي از قسمتهای مهم جمله مثل کلیدواژه، عنوان و یا چكیده را داشته باشد.

*Authors* جستجو در نام نویسندگان

 *Authors First* جستجو در نام نویسنده ی اول

*Title Source*جستجو در عنوان مجله

*Title Article* جستجو در عنوان مقاله

*Abstract* جستجو تنها در قسمت چكیده

*Word Key* جستجو بوسیله کلید وازه های منتخب

*Affiliation* جستجو بر اساس وابستگي و آدرس سازماني نویسنده

*Information Funding* جستجو بر اساس اسپانسرها، اختصارات و اعداد

 *Language* براساس زبان

 *ISSN* جستجو بر اساس شماره استاندارد بین المللي مجله

*CODEN* کد منحصر به فرد برای شناسایي انتشارات مختلف

*DOI* جستجو بر اساس شماره دیجیتالي مقاالت

*References* جستجو در منابع و مآخذ

 *Conference* جستجو در نام کنفرانس

*Authors ,Keyword ,Abstract ,Title Article* جستجو بر اساس عنوان مقاله، چكیده، کلیدواژه ها و نویسنده

 *Name Chemical* جستجو بر اساس نام شیمیایي مواد

*Number CAS* جستجو بر اساس شمارهای که به مواد شیمیایي اختصاص داده شده است.

*ORCIO* بر اساس شناسه خاص پژوهشگر که همانند کد ملي منحصب بفرد است.

**استفاده از عملگرهاي منطقي:**

- استفاده از عملگر *And*: اتحاد دو عبارت یا کلمه را جستجو مي کند.
- استفاده از عملگر *OR* : رکوردهایي را بازیابي ميکند که یكي از واژه ها و یا هر دو را داشته باشد.
- استفاده از عملگر *not And* : برای حذف کردن یک واژه خاص از جستجو بكار ميرود. هر گاه بین دو واژه قرار گیرد، رکوردهایي را بازیابي ميکند که کلید واژه اول را داشته باشد ولي کلید واژه دوم را نداشته باشد.

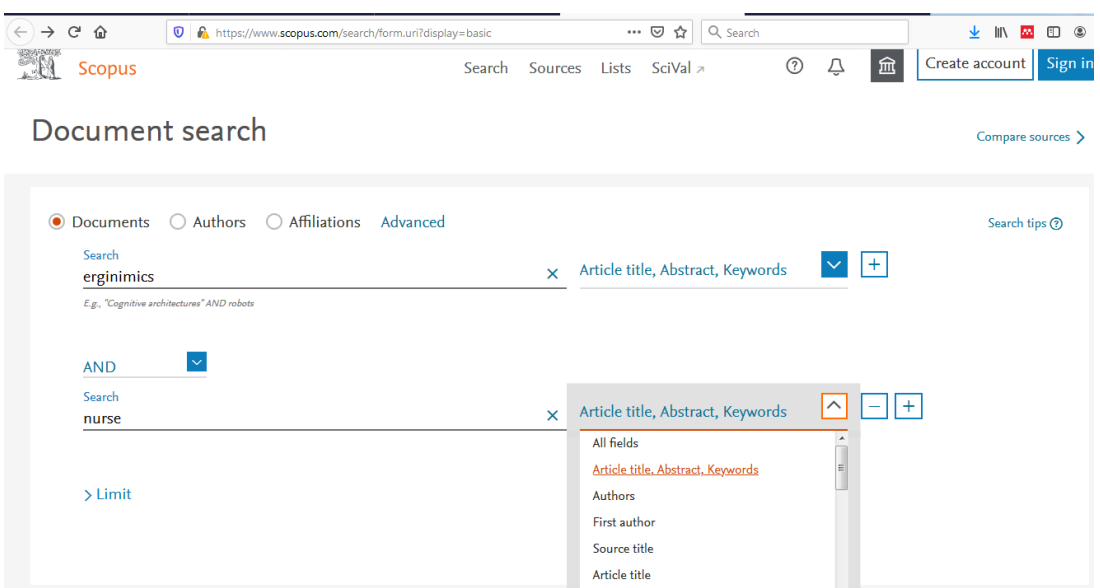

#### **:***Author Search*

برای جستجوی مقاالت واستنادهای یک نویسنده

در قسمت *Name Last Author* نام خانوادگي نویسنده

در قسمت *Name First or Initials* نام کوچک نویسنده وارد مي شود

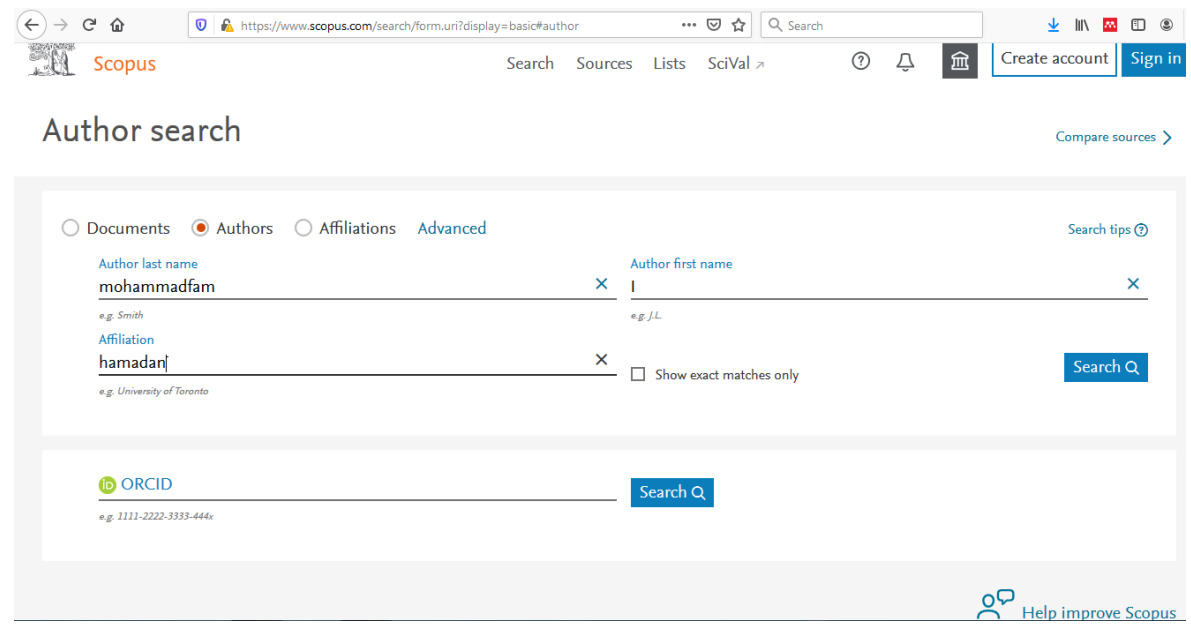

*Only matches Exact Show***:** درصورت تمایل به انطباق جستجو فقط با نام کوچک مورد نظر شما این گزینه را انتخاب نمایید. به عنوان مثال در نمونه زیر مي خواهیم مقاالتي را که توسط دکترعباس یزدانبد نوشته شده است مشاهده نماییم، لذا گزینه فوق را عالمت گذاری مي نماییم

*Affiliation* **:** در صورت تمایل مي توانید نام موسسه نویسنده مورد نظر را وارد نمایید در غیر اینصورت امكان محدود کردن نام موسسه در مراحل بعد نیز امكان پذیر است.

در صورتي که نام کوچک نویسنده مورد نظر را دقیقا نمي دانید نام فامیل او را وارد کرده و گزینه *Search* را کلیک نمایید و وارد مرحله بعد مي شوید.

 *Identifier Contributor and Researcher Open :ORCID* کد اختصاصي پژوهشگر که در صورت اطالع میتوانید وارد کنید. بعد از جستجوی یک پژوهشگر، با کلیک بر روی نام فرد، تعداد مقاالت و مدارک منتشر شده از وی، تعداد استنادات و همچنین شاخص *index-h* مشخص ميشود.

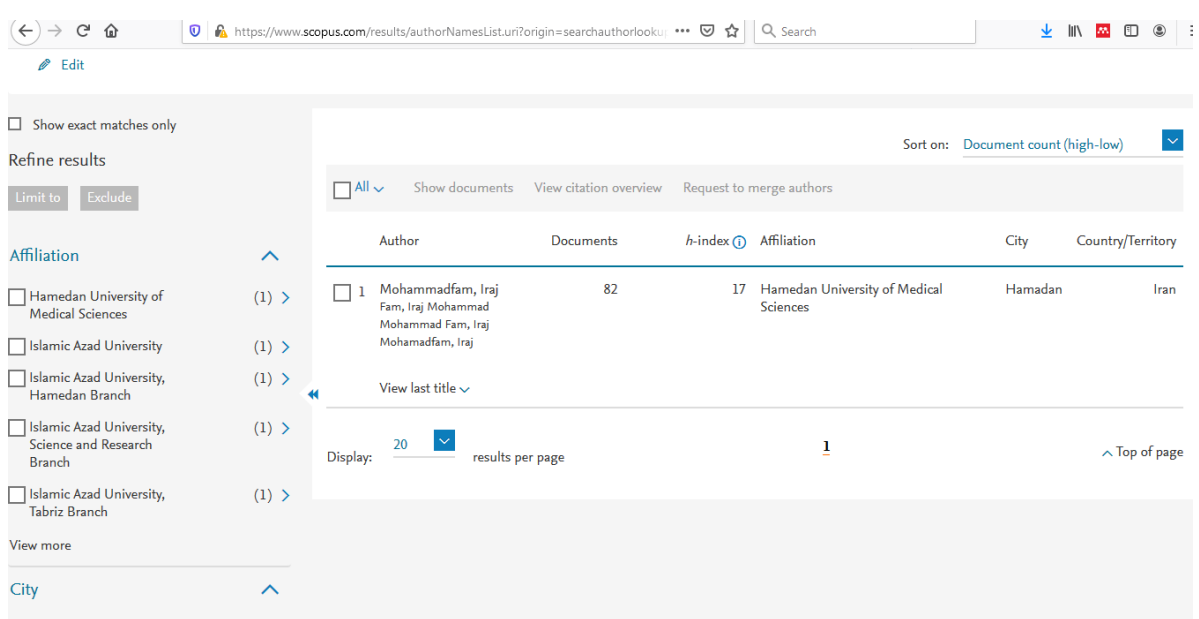

**اصطالحات مورد مشاهده:** 

*ID Author***:** شماره ای است که به یک نویسنده تعلق مي گیرد**.**

*Documents* **:** لیست کلیه مقاله های نویسنده مورد جستجوی ما مي باشد.

*authors-Co* **:** فهرست نویسندگاني است که در تهیه مقاله ها با نویسنده همكاری نموده اند. با کلیک بر روی گزینه فوق فهرست نویسندگان همكار نمایان و در صورت تمایل مي توان وضعیت مقاله های آنها را نیز مطابق موارد گفته

شده مشاهده نمود.

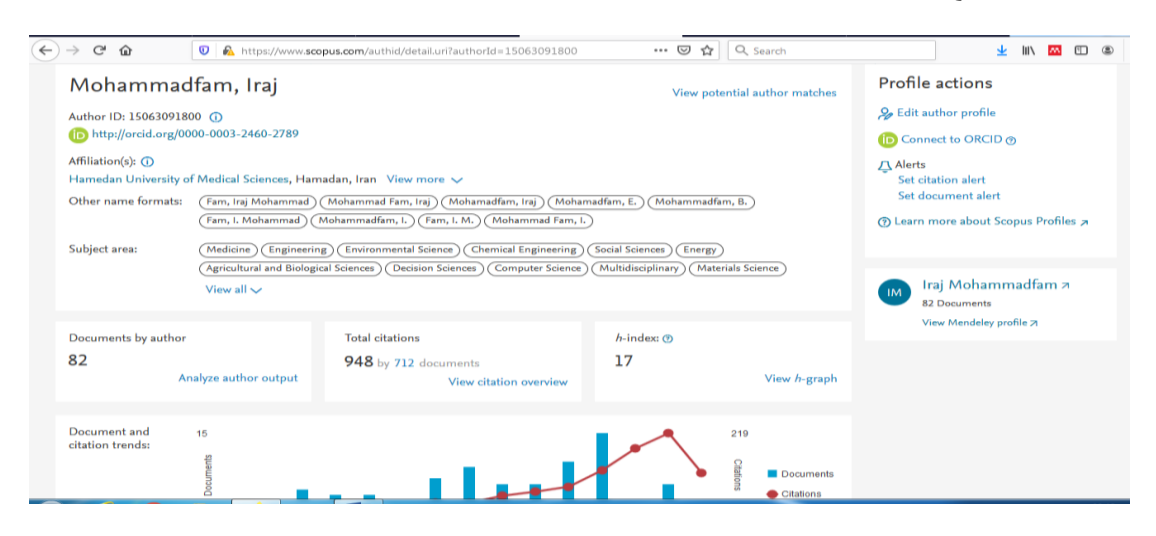

*Graph-H* **:** این شاخص، ابزاری برای ارزیابي مقاله های نویسندگاني است که از سال 0660 اقدام به چاپ مقاله نموده اند با انتخاب این گزینه صفحه ای نمایان مي شود.

مشاهده نمودار وضعیت مقاالت بر اساس شاخص *Index H* زماني که تعداد استنادات به مقاالت یک نویسنده با تعداد مقاالتش برابر مي شود *Index H* آن نویسنده تعیین مي گردد. به عنوان مثال *Index H* نویسنده مورد جستجوی ما عدد 00 مي باشد. یعني 00 مقاله از مقاله های نویسنده فوق مطابق شكل حداقل 00 بار به باال استناد داشته است.

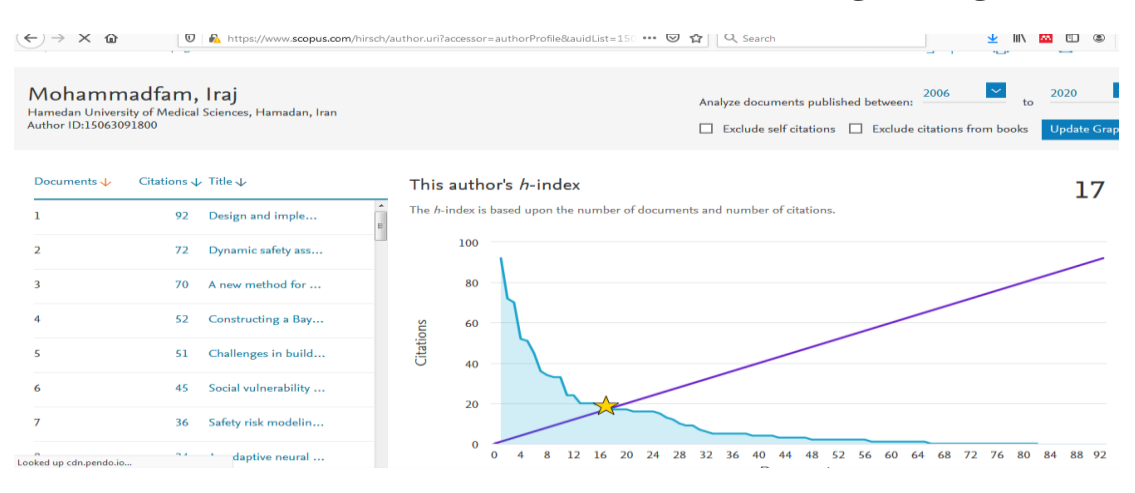

#### **:***Affiliation Search*

در این جستجو ميتوان تولیدات علمي یک دانشگاه، موسسه و یا مرکز تحقیقاتي را بدست آورد.

در این فیلد *Sciences Medical of University Hamadan* وارد مي کنیم ، رکوردهایي که بازیابي ميشود مربوط به کلیه مدارک و پژوهشگران دانشگاه علوم پزشكي همدان هستند که آدرس سازماني این دانشگاه را دارند.

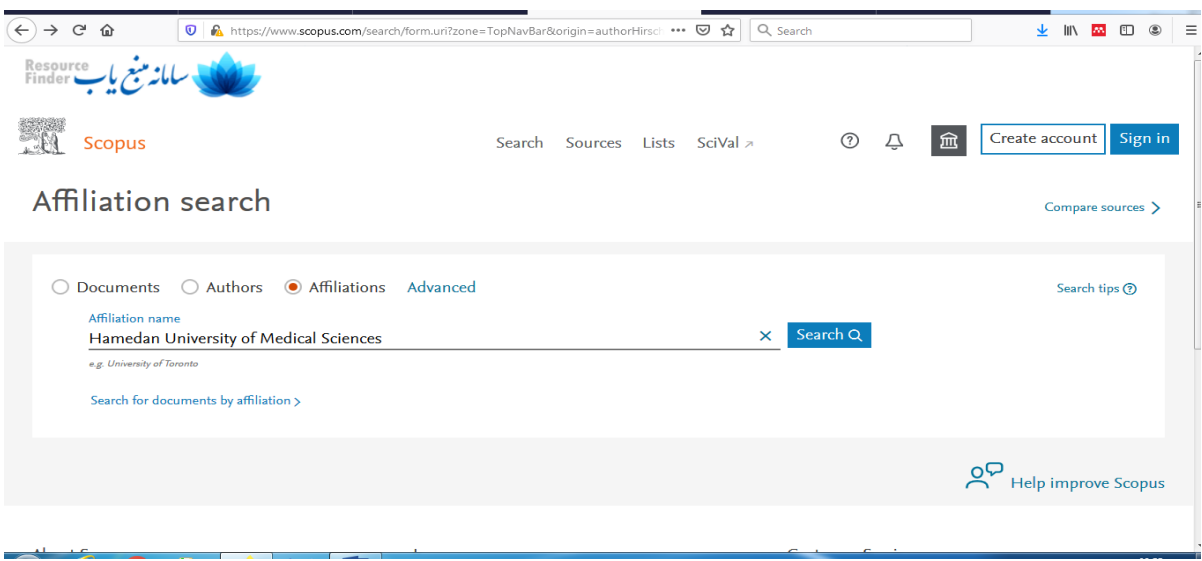

روی نام دانشگاه یا مرکز مورد نظر کلیک نموده و اطالعات علمي مرکز که شامل تعداد مقاالت، تعداد پژوهشگران، سازمانهای همكار و ... را مشاهده مي نماییم.

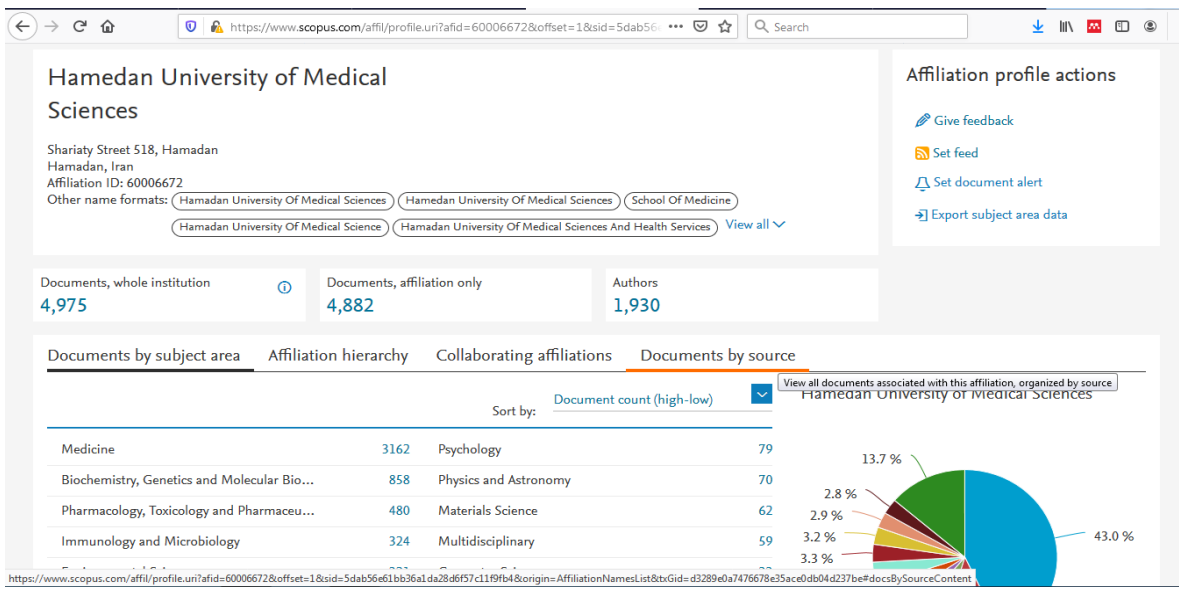

**:***Advanced Search*

جستجوی پیشرفته، در مواردی که استراتژی جستجو خیلي دقیق ویا طوالني باشد، ميتوان از گزینه *Advanced Search* استفاده نمود و با استفاده از عملگرهای منطقي جستجو را انجام داد. در این قسمت پژوهشگر باید فیلدهایي را که میخواهد جستجو کند، ابتدا ایجاد کند و سپس کلید واژه را در داخل پرانتز روبروی فیلد ایجادشده، وارد کند.

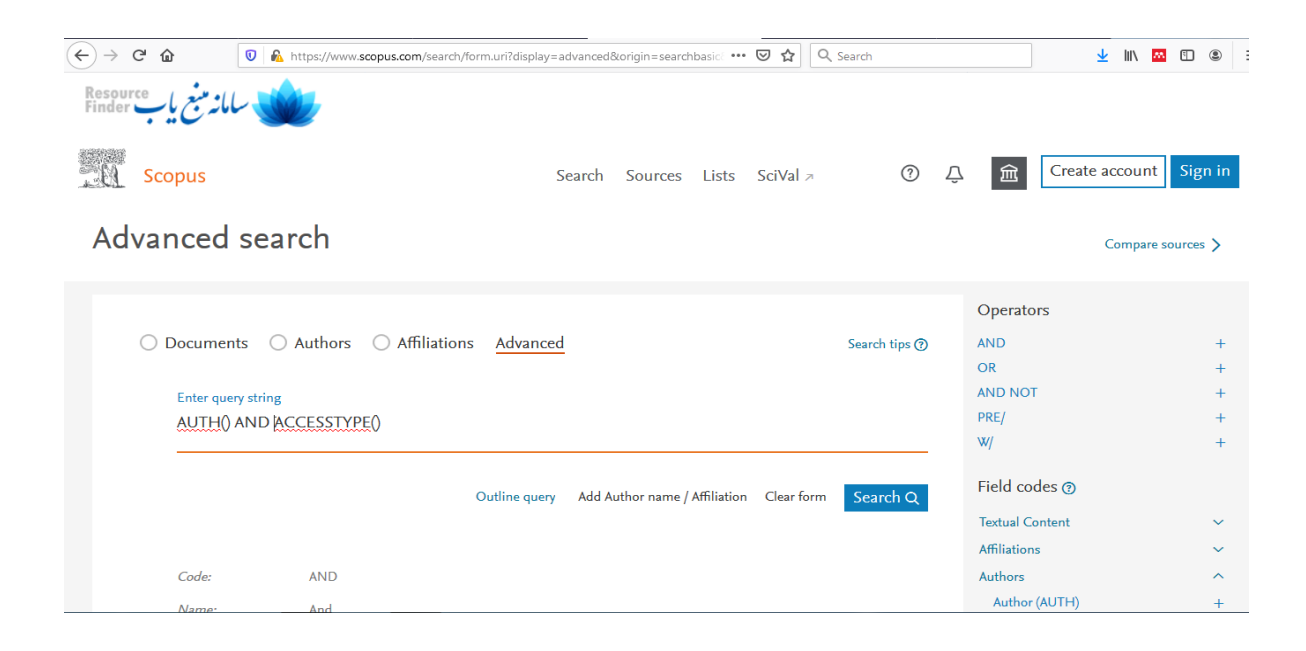

## **صفحه نتايج جستجو)***Results Search***)**

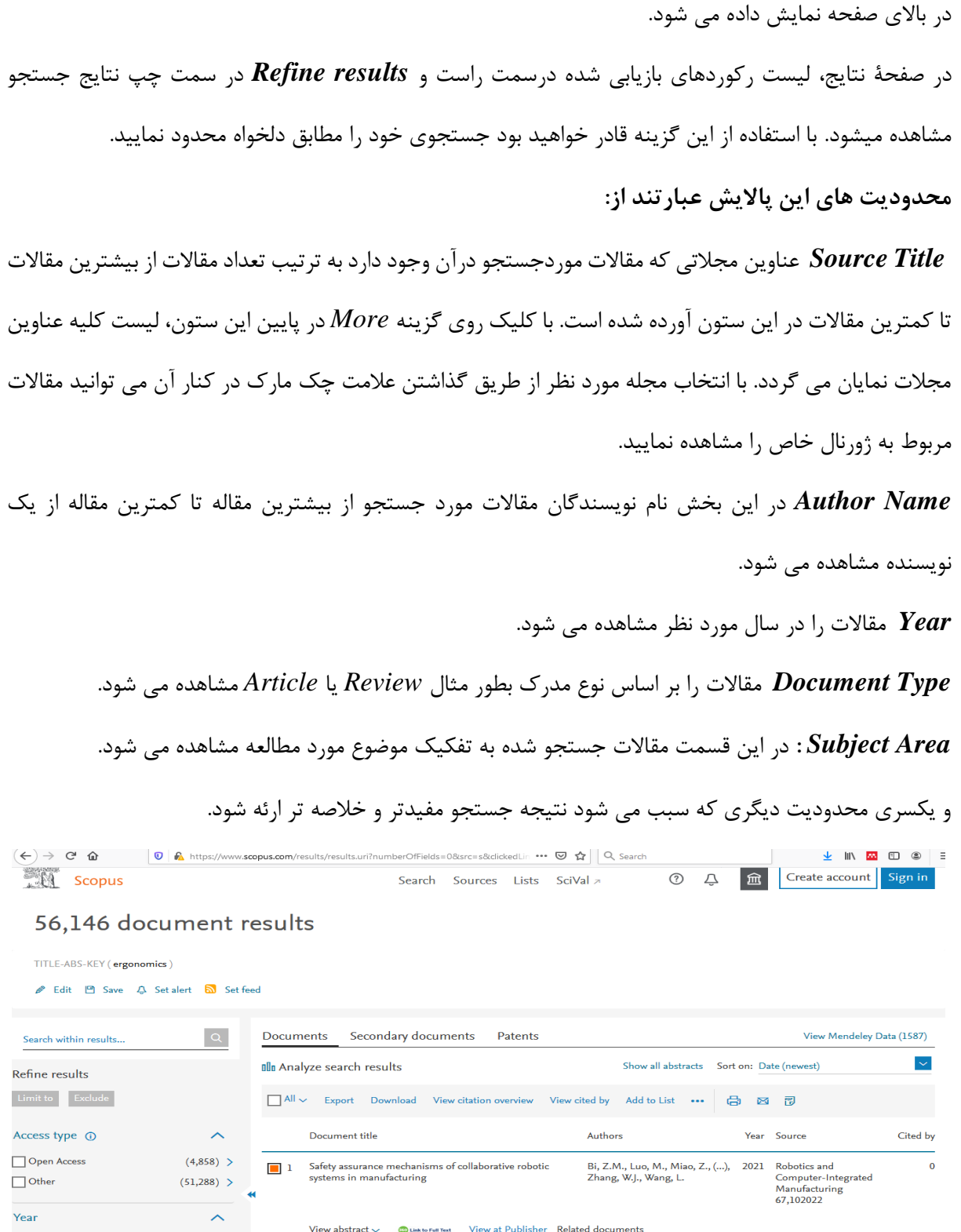

با استفاده از یک نوع جستجو، عملیات سرچ انجام مي شود. در صفحه نتایج جستجو مطابق شكل ذیل تعداد مقاالت

**توجه:** در کنار گزینه *to Limit* گزینه *Exclude* وجود دارد که برخالف آن عمل مي نماید. در واقع گزینه *Exclude* به معني حذف محدودیت اعمال شده در نمایش جستجو مي باشد.

**اطالعات بازيابي شده از نتیجه جستجو عبارت است از:**

عنوان مقاله، نام، نویسنده، سال انتشار، عنوان مجله و در نهایت تعداد استنادهای مقاله. بدیهي است برای استناد به مقاله ها بایستي مدتي ازانتشار آن گذشته باشد لذا میزان استناد به مقاله های جدید بسیار پایین و در مواردی صفر خواهد بود

**در ذيل عنوان مقاله گزينه هاي زير مشاهده مي گردد:**

**-9** *abstract View* **:** با کلیک بر روی این گزینه مي توانید خالصه مقاله را مشاهده نمایید.

**-۲** *Publisher at View* **:** با انتخاب این گزینه به سایت ناشر مجله متصل و چنانچه دانشگاه آن بانک را خریداری کرده باشد به متن کامل آن مقاله دسترسي خواهید یافت.

**-9** *documents Related* **:** با استفاده از این گزینه مي توانید به مقاالت مرتبط )به عبارت بهتر مقاالتي که حداقل در یک رفرنس با این مقاله مشترک هستند) دسترسی داشت. *text full to Link***:** میتوان متن کامل را دریافت کرد.

اگر بر روی عنوان مقاله کلیک کنید در سمت راست صفحه میتوانید اطالعات علم سنجي مقاله را هم مشاهده نمایید. **کاربرد گزينههايي که در صفحۀ نتايج آمده است :**

با انتخاب هر رکورد، گزینههای فعال ميشوند که در ذیل به صورت مختصر معرفي ميشوند:

*overview citation View* : با انتخاب این گزینه امكان مشاهده استنادهایي که به هر رکورد شده با جزئیات آن فراهم ميشود. در واقع یک نمای کلي از میزان استنادات به رکوردهای انتخاب شده را نشان مي دهد.

*Export* با انتخاب این گزینه، امكان خروجي گرفتن از رکورهای انتخاب شده و ارسال آنها به نرم افزارهای رفرنسنویسي از قبیل *Manager Reference ,Mendeley ,Endnote* و ...فراهم ميشود.

*Download* امكان دانلود مدرک را میدهد در صورتي که فایل داشته باشد. جهت اخذ متن کامل چند مقاله بطور همزمان از این گزینه استفاده مي نماییم. برای این کار ابتدا مقاله ها را انتخاب و گزینه *Download* کلیک نمایید. الزم به ذکر است که الزمه استفاده از این امكان نصب برنامه *Javascript* بر روی کامپیوتر مي باشد. *by Cited View***:** با انتخاب این گزینه برای هر رکورد، لیست مدارکي که به آن رکورد استناد داده اند مشاهده ميشود.

*List My to Add***:** با انتخاب این گزینه، امكان ذخیره کردن رکوردهای انتخاب شده فراهم شده تا بتوان در مراجعات بعدی بدون جستجوی مجدد، لیست ذخیره شده را مشاهده و مدیریت کرد.

*Email* با انتخاب این گزینه، امكان ارسال رکوردهای انتخاب شده به وسیله پست الكترونیكي فراهم مي شود.

 *Print* با انتخاب این گزینه، امكان چاپ رکورهای انتخاب شده فراهم ميشود.

قبل از استفاده از گزینه های فوق بایستي مقاالت را با گذاشتن عالمت نشان دار انتخاب نمایید.

در حالت عادی صفحه نمایش تا 07 رکورد را نمایش مي دهد ولي در صورت تمایل مي توانید در پایین صفحه *Display* را روی اعداد بزرگتر قرار دهید.

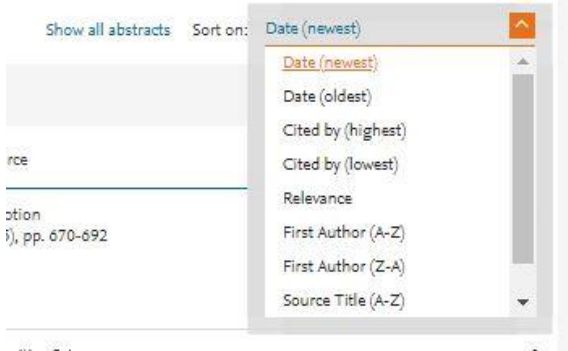

نتایج جستجو را براساس نیاز و خواسته پژوهشگر مرتب مي کند. بطور پیش فرض روی زمان از جدیدبه قدیم مرتب نموده است.

*Save***:** با انتخاب این گزینه، امكان ذخیره عبارت جستجو فراهم ميشود تا در مراجعات بعدی بتوان مجددا از همان عبارت جستجو استفاده کرد. در مواقعي که برای یک جستجو از فرمول جستجوی طوالني استفاده مي شود استفاده از این گزینه در دقت و سرعت کار بسیار موثر است.

*alert Set*: امكان استفاده از *Alert* که یک ابزار برای اطالع رساني است را فراهم ميکند.. برای استفاده از این امكان، در صفحهای نتایج جستجو، بر روی گزینۀ *alert set* کلیک و نام کاربری و رمز عبور خود را وارد کرده تا وارد صفحهای برای تنظیم *alert* شوید. در مرحلۀ بعد یک نام برای این مجموعه از *alert* خود انتخاب نموده و نوع تناوب دریافت ایمیل (روزانه، هفتگی، ماهانه،...) را انتخاب نمایید. بعد از روز آمد شدن اطلاعات مجموعه، چنانچه رکوردی در ارتباط با جستجوی شما به مجموعه اضافه شود.

*feed Set* : امكان تنظیم *RSS* که یكي از ابزار اطالع رساني است، فراهم ميشود*.*

#### **قسمت** *sourse***:**

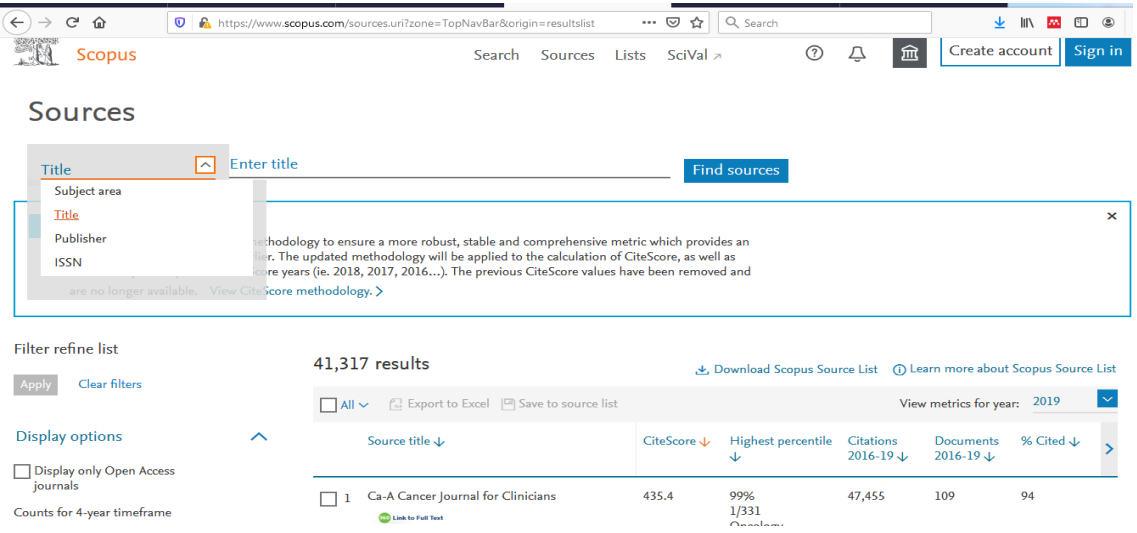

امكان رویت مجالت نمایه در این پایگاه، رفتن به سایت اصلي مجالت و دیدن اطالعات علم سنجي آنها و مقایسه مجالت برحسب شاخص های متعدد وجود دارد.

برای مشاهده نشریات فوق مي توان به 0 طریق عمل نمود:

- -0 جستجو براساس عنوان
- -0 جستجو بر اساس *ISSN*
	- -8 جستجو براساس ناشر
- -0 جستجو براساس ناحیه موضوعي

پس از جستجوی مجله مورد نظر میتوانید اطالعات علم سنجي آن را در سالهای مختلف بررسي کنید. در این قسمت میتوان به page Home مجله هم وارد شد.و اطالعات خاص آن مجله را دید.

این مجله را میتوان در شاخص خاصي با سایر مجالت همین رشته مقایسه کرد و همه موارد را بصورت نمودار و جدول مشاهده نمود.

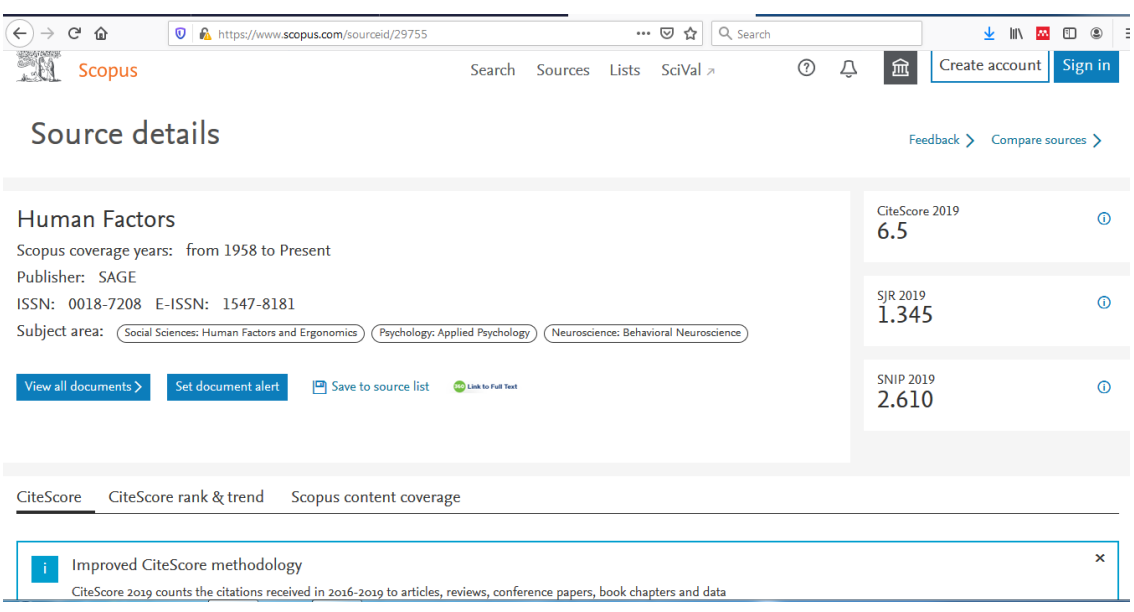

شاخص های محاسبه شده برای هر مجله عبارتند از:

*SJR (SC Imago Journal Rank)*

مقیاسي برای ژورنالهای علمي است که تعداد ارجاعات ژورنال و اهمیت نشریاتي که ارجاعات در آنها صورت ميگیرد را محاسبه ميکند. و میانگین ارجاعات انجام شده در مدت یک سال به تعداد مقاالت منتشر شده در سه سال گذشته در همان ژورنال را نشان ميدهد .SJR بالاتر به معنای ارزش بالاتر ژورنال است. در این بررسی مجلات به چهار ربع یا کوارتر با رنگهای سبز، زرد، نارنجي و قرمز دسته بندی مي شوند.

#### *SNIP (Source-Normalized Impact Factor)*

شاخص *SNIP* برای هر ارجاع با توجه به تعداد ارجاعها در آن زمینه علمي وزني در نظر ميگیرد. اگر در یک زمینه علمي تعداد ارجاعها کم باشد بنابراین ارزش هر ارجاع در آن زمینه علمي بیشتر است.

این شاخص که توسط دانشگاه الیدن پیشنهاد شد میزان تأثیر استناد را با وزن دادن به استناد بر اساس کل استنادات دریافتي یک حوزه موضوعي مي سنجد. بنابر این تأثیر یک استناد مي تواند در یک حوزه موضوعي نسبت به یک حوزه موضوعي دیگر ارزش بیشتری داشته باشد. این شاخص تنها در پایگاه اسكوپوس قابل مشاهده است.

#### *[Cite Score](https://www.scopus.com/sources.uri)*

امتیاز استنادی مجالت است. نحوه محاسبه این شاخص : ارجاعهای 8 سال به مقاالت چاپشده در 8 سال اخیر را در نظر ميگیرند.

*Sources Compare* به منظور تحلیل علمي مجله یا مجله های مرتبط به یک رشته خاص از این آیتم استفاده مي شود.

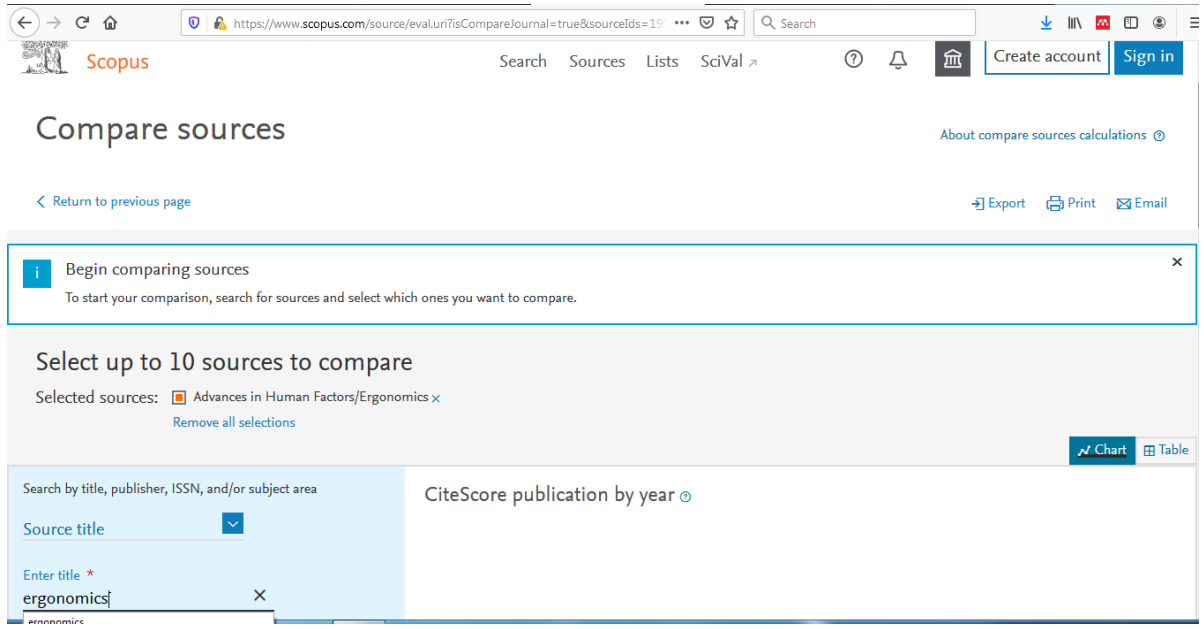

با جستجوی مجالت مرتبط در همان موضوع، میتوان مجالت را با هم مقایسه کرد.

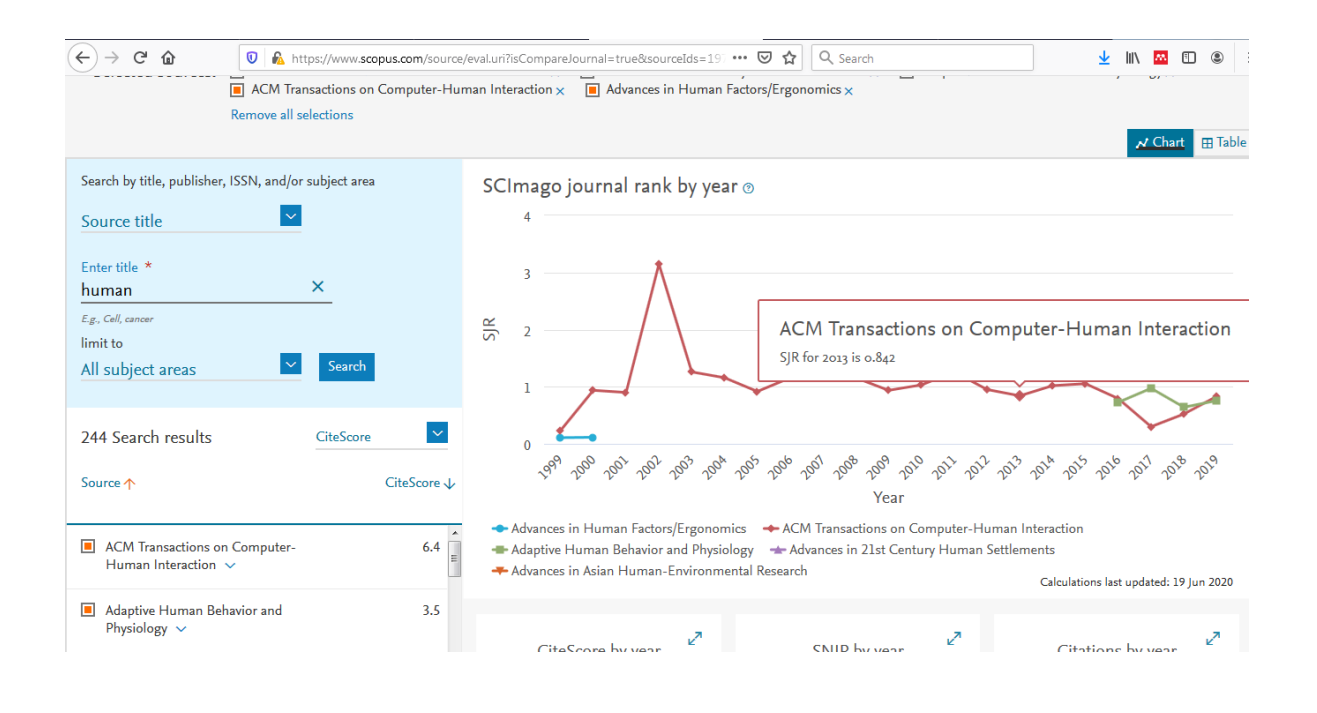

در این قسمت تعین مالک مقایسه با پژوهشگر است.

*Alerts :* الزمه استفاده از این بخش ثبت نام کردن در این سایت مي باشد که با *Register* شدن مي توانید از امكانات زیر استفاده نمایید: ایجاد *Alert* از جستجوها ، *Alert* از استنادها به نویسندگان ، *Alert* از استنادها به مقاالت. *Save* کردن جستجو ها برای استفاده در دفعات بعد. سه نوع *Alert* موجود است:

- *Search Alerts*
- *Document Citation Alerts*
- *Author Citation Alerts*

*Alerts Search* **:** محل این *Alert* مطابق شكل ذیل در صفحه نتایج جستجو مي باشد. چنانچه تمایل داشته باشیم از چاپ مقاالت جدیدی که با موضوع جستجوی ما مشابه است اطالع یابیم گزینه *Alert as Save* در صفحه نتایج جستجو را فعال نموده، در دفعات بعدی ورود به سایت با کلیک بر روی *Alert* مي توانیم آنها را مشاهده نماییم.

*List* : کلیه اعمالي که در این سایت انجام مي گیرد بصورت موقت در *List* ذخیره مي گردد. چنانچه تمایل به ذخیره دائم کلیه جستجوهای خود داشته باشید مي بایستي مقاالت را انتخاب و سپس بر روی *List to Add* در صفحه نتایج جستجو کلیک نمایید. آنگاه گزینه *List* را از نوار باالی سایت انتخاب نموده و وارد صفحه مربوطه شوید بعد از ورود به این صفحه گزینه *List this Save* را انتخاب و با در نظر گرفتن یک عنوان دلخواه برای آن نتایج جستجو را ذخیره نمایید.

**نهايتا در پايان کار میتوانیم در** *history Search* **جستجوهاي قبلي را باهم ترکیب و نتیجه گیري را ببینیم.**

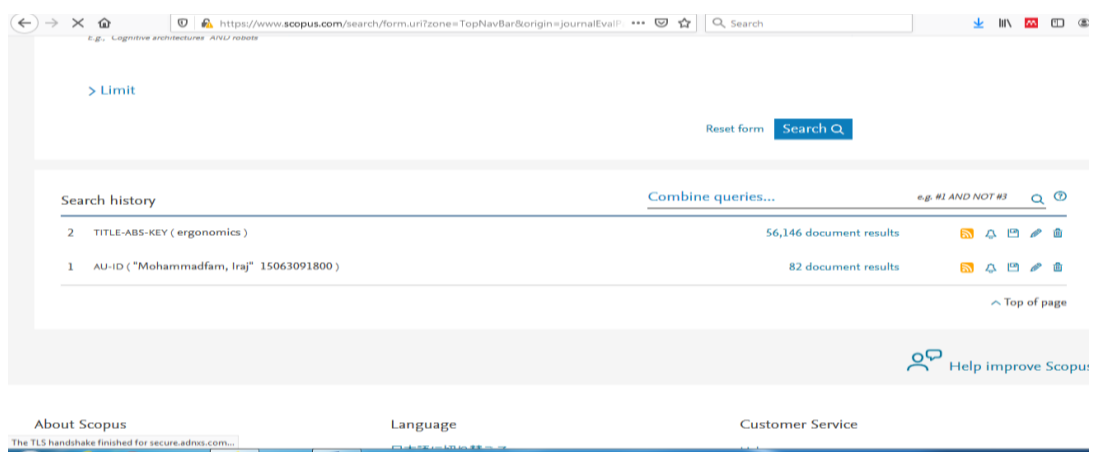